# **MY-WF003U USB WiFi Module User Manual**

V1.2

2015/4/1

**MYIR TECH LIMITED** 

#### **Version Record**

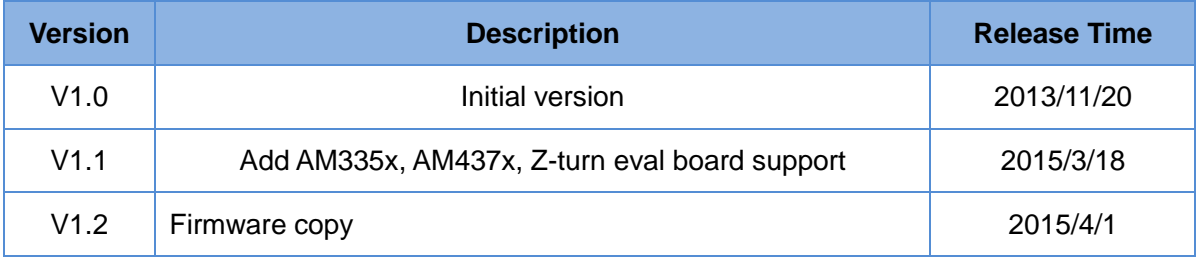

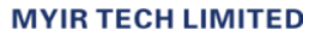

# MYIR Make Your Idea Real

# **Table of Contents**

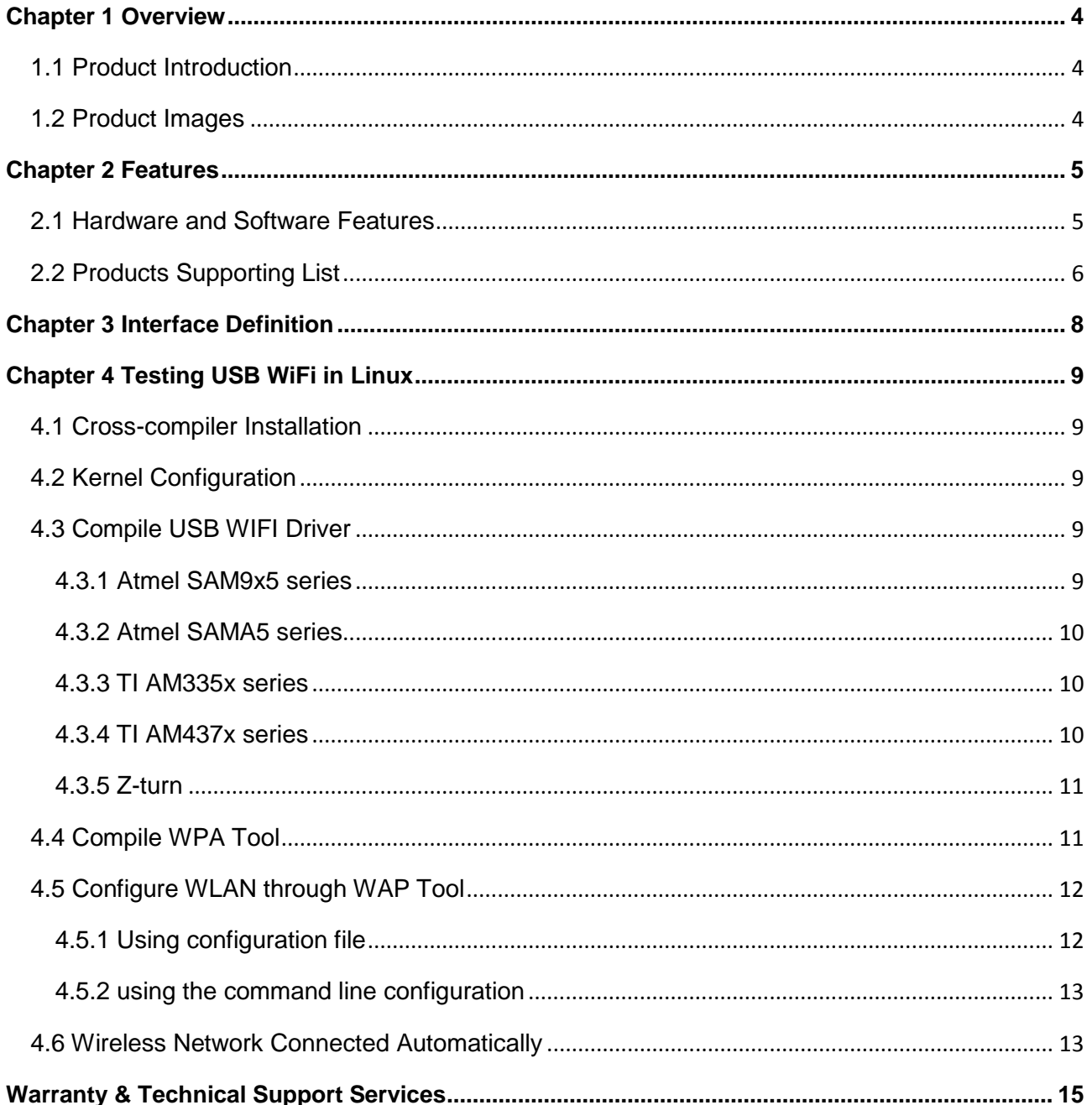

## **Chapter 1 Overview**

## <span id="page-3-1"></span><span id="page-3-0"></span>**1.1 Product Introduction**

MY-WF003U is a USB WiFi Module released by MYIR especially for working on MYIR's [MYD-SAMA5D3X,](http://www.myirtech.com/list.asp?id=432) [MYD-SAM9X5](http://www.myirtech.com/list.asp?id=424)and[MYD-SAM9X5-V2](http://www.myirtech.com/list.asp?id=444) series ARM development boards. It is relying on the WiFi IEEE 802.11b/g/n standards and its network speed can achieve 150Mbps when using the IEEE 802.11n standard.It is connected with other terminals through a USB2.0 Host port to build a wireless network.

## <span id="page-3-2"></span>**1.2 Product Images**

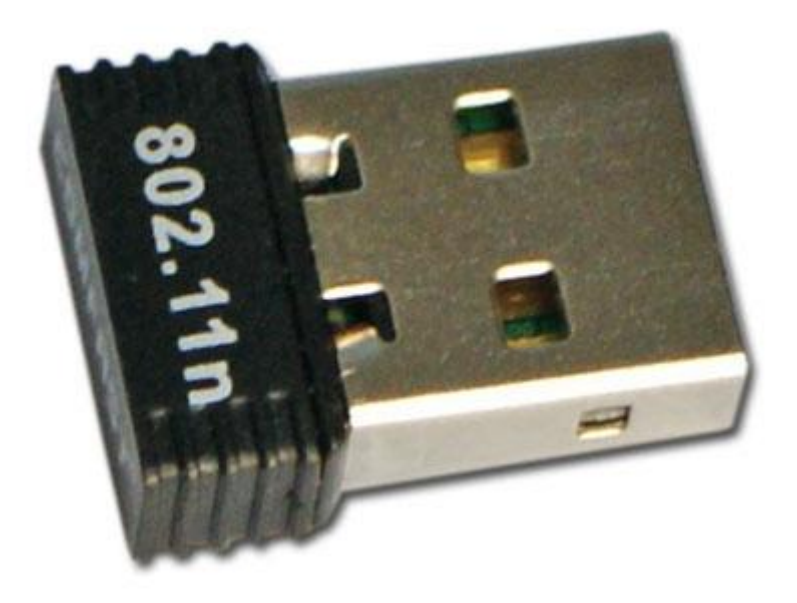

Figure 1-1 MY-WF003U USB WiFi Module

## **Chapter 2 Features**

## <span id="page-4-1"></span><span id="page-4-0"></span>**2.1 Hardware and Software Features**

The MY-WF003U USB WiFi Module is using USB 2.0 interface for connections, it is small in size with high performance and low power consumption and can be connected to Routers or many kinds of mobile terminals for extensive communications.

The hardware and software features of this module are introduced as in below table 2-1:

| <b>Software Features</b> |                                         |
|--------------------------|-----------------------------------------|
| Wireless Standard        | IEEE 802.11n, IEEE 802.11g, IEEE.11b    |
| <b>Network Speed</b>     | 11n: up to 150Mbps                      |
|                          | 11g: up to 54Mbps                       |
|                          | 11b: up to 11Mbps                       |
| <b>Frequency Band</b>    | 2.4 - 2.4835GHz                         |
| Transmission power       | 20dBm(MAX EIRP)                         |
| Modulation type          | OFDM/CCK/16-QAM/64-QAM                  |
| Work patterns            | Ad-Hoc Infrastructure                   |
| <b>Wireless Security</b> | 16/128/152 bits WEP                     |
|                          | WPA/WPA2, WPA-PSK/WPA2-PS               |
| OS support               | Linux                                   |
| <b>Hardware Features</b> |                                         |
| Interface                | Usb2.0 Hi-Speed connector               |
| Working Temp.            | $-10 \sim +60^{\circ}$ C (14°F ~ 140°F) |
| <b>Relative Humidity</b> | $10\% \sim 95\%$ , non condensation     |

Table 2-1 Hardware and Software Features

#### 2.2 Products Supporting List

http://www.myirtech.com/download/datasheet/MYIR\_Modules\_SupportingList.pdf

# **Chapter 3 Interface Definition**

<span id="page-5-0"></span>The USB2.0 interface definition is as below in table 3-1:

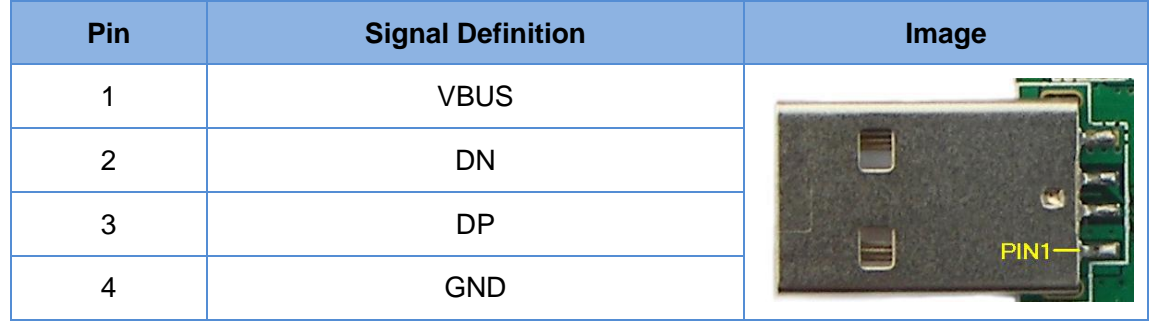

Table 3-1 Signal Definition of USB 2.0 Interface of MY-WF003U

# **Chapter 4 Testing USB WiFi in Linux**

## <span id="page-6-1"></span><span id="page-6-0"></span>**4.1 Cross-compiler Installation**

For different platforms, please use different toolchains. Take arm-2010q1 as an example.

⑴ Decompress the cross-compiler tool arm-2010q1-202-arm-none-linux- under the "Cross\_Tools"

folder in DVD. For decompressing to /usr/local/arm/ as an example:

```
$ sudo tar xvjf arm-2010q1-202-arm-none-linux-gnueabi.tar.bz2 -C /uar/local/arm
```
⑵ Configure PATH and CROSS\_COMPILE:

```
$ export PATH=$PATH:/usr/local/arm/arm-2010q1/bin
```

```
$ export CROSS_COMPILE=/usr/local/arm/arm-2010q1/bin/arm-none-linux-gnueabi-
```
## <span id="page-6-2"></span>**4.2 Kernel Configuration**

⑴ Execute below command under the root directory of the kernel source code to open kernel

configuration menu:

```
$ make ARCH=arm menuconfig
```
⑵ Make configurations according to below menu

```
[*] Networking support --->
   -*- Wireless --->
       [*] cfg80211 wireless extensions compatibility
       <*> Generic IEEE 802.11 Networking Stack (mac80211)
Device Drivers --->
   [*] Network device support --->
       [*] Wireless LAN --->
          <*> IEEE 802.11 for Host AP (Prism2/2.5/3 and WEP/TKIP/CCMP)
```
## <span id="page-6-3"></span>**4.3 Compile USB WIFI Driver**

## <span id="page-6-4"></span>**4.3.1 Atmel SAM9x5 series**

Atmel SAM9X5 series development board, such as MYD-SAM9X35, MYD-SAM9G15, use Linux 2.6.39. Here take use rtl8192cu as example Please follow below steps to compile the 8192 driver:

⑴ Create a work folder under the current user Home directory and get into this folder:

```
$ mkdir ~/work
$ cd ~ \sim /work
```
⑵ Copy the driver source code under the disk directory "Linux/Driver" to the work folder and

decompress it:

```
$ cp \setminus/media/cdrom/MY-WF003\ USB\ WIFI\ Module\Linux\Driver/\
rtl8188C_8192C_usb_linux_v4.0.2_9000.20130911.tar.gz ./
$ tar xvzf rtl8188C_8192C_usb_linux_v4.0.2_9000.20130911.tar.gz
$ cd rtl8188C_8192C_usb_linux_v4.0.2_9000.20130911
```
⑶ Compile driver

\$ export CROSS\_COMPILE=/usr/local/arm/arm-2010q1/bin/arm-none-linux-gnueabi- \$ make ARCH=arm KSRC=/media/data/myir/myd-sam9x5/Linux/linux-2.6.39

CROSS\_COMPILE indicates the corresponding folder and prefix of the cross-compile tool. KSRC means the Linux kernel source code location of the target board. These two variables are assigned according to actual conditions. Here we use Linux2.6.39 kernel as an example. After compiling, the created 8192cu.ko file is driver file.

⑷ Load the driver

# insmod 8192cu.ko

### <span id="page-7-0"></span>**4.3.2 Atmel SAMA5 series**

Atmel SAMA5 series development board, such as MYD-SAMA5D3X, MYD-SAMA5D3X-C, use Linux 3.6.9. Please refer to [4.3.1 Atmel SAM9X5 series](#page-6-4) Note modify cross-compiler configuration parameters and modify KSRC path corresponding to root of kernel

### <span id="page-7-1"></span>**4.3.3 TI AM335x series**

TI AM335x series development board, such as MYD-AM335X,MYD-AM335X-J and so on, use Linux 3.2.0. Please refer to [4.3.1 Atmel SAM9X5 series](#page-6-4) Note modify cross-compiler configuration parameters and modify KSRC path corresponding to root of kernel

### <span id="page-7-2"></span>**4.3.4 TI AM437x series**

TI AM437x series development board, such as Rico Board, use Linux 3.12.10. Here take use rtl8192cu as example Please follow below steps to compile the 8192 driver. Please refer to corresponding user manual to configure cross-compiler environment.

⑴ Execute following command in the root directory of the kernel to open kernel configuration menu:

- \$ make ARCH=arm menuconfig
- ⑵ Configure rtl8192cu driver according to the following menu :

## MYIR Make Your Idea Real í

#### **MY-WF003U**

**USB Wi-Fi Module**

Device Drivers --->

[\*] Network device support ---> [\*] Wireless LAN ---> <\*> Realtek rtlwifi family of devices --->

<M> Realtek RTL8192CU/RTL8188CU USB Wireless Network Adapter

Here configured as a module mode. Also can use spacebar "<M>" to switched to " <  $*$  > ", rtl8192cu

driver s compiled into kernel image.

⑶ Execute following command to compile driver module.

\$ make ARCH=arm modules

Generated following driver modules after compiled

drivers/net/wireless/rtlwifi/rtl8192c/rtl8192c-common.ko

```
drivers/net/wireless/rtlwifi/rtl8192cu/rtl8192cu.ko
```
drivers/net/wireless/rtlwifi/rtl\_usb.ko

```
drivers/net/wireless/rtlwifi/rtlwifi.ko
```
⑷ Copy the firmware to Board.

Copy the firmware to /lib/firmware/rtlwifi/rtl8192cufw\_TMSC.bin of Board, you can find it in the CD

ROM 'MY-WF003U USB WIFI Module/Linux/Tools/firmware/rtl8192cufw\_TMSC.bin".

⑸ Load driver module on development board

Copy rtl8192c-common.ko、rtlwifi.ko、rtl\_usb.ko、rtl8192cu.ko to development board, And execute

following command to insmod driver on development board:

- # insmod rtl8192c-common.ko
- # insmod rtlwifi.ko
- # insmod rtl\_usb.ko
- # insmod rtl8192cu.ko

### <span id="page-8-0"></span>**4.3.5 Z-turn**

Z-turn development board, MYD-SAM9G15, use Linux 3.15.0. Please refer to 4.3.4 [TI AM437x](#page-7-2)  [series.](#page-7-2) Note modify cross-compiler configuration parameters and modify KSRC path corresponding to root of kernel

## <span id="page-8-1"></span>**4.4 Compile WPA Tool**

Here use WPA tool to configure WiFi. Please follow below steps to compile WPA tool.

⑴ Get into work folder:

 $$ cd ~ \sim /$ work

**MY-WF003U**

```
USB Wi-Fi Module
```
⑵ Copy wpa tool source code under the disk Linux/Tools directory to work folder and decompress it:

```
$ cp \setminus/media/cdrom/MY-WF003\ USB\ WIFI\ Module/Linux/Tools/\
wpa supplicant hostapd-0.8 rtw r7475.20130812.tar.gz ./
$ tar xvzf wpa_supplicant_hostapd-0.8_rtw_r7475.20130812.tar.gz
$ cd wpa_supplicant_hostapd-0.8_rtw_r7475.20130812
```
⑶ Compile driver

\$ make CC=/usr/local/arm/arm-2010q1/bin/arm-none-linux-gnueabi-gcc

CC is the cross-compiler used for compiling. After that, the created three executable files wpa\_cli,

wpa\_passphrase and wpa\_supplicant are needed wpa tools. In this user manual, only used wpa\_cli and

<span id="page-9-0"></span>wpa\_supplicant two tools needed; how to use these two tools in following chapters.

## **4.5 Configure WLAN through WAP Tool**

Insert the MY-WF003U USB WiFi Module and then use WAP to configure wlan. How to use wap tool

<span id="page-9-1"></span>and steps to configure wlan is as follow.

## **4.5.1 Using configuration file**

Use wpa\_passphase to generate configuration files,How to use wpa\_passphase:

# wpa passphase ssid ssid code > /etc/wpa supplicant.conf

If my WIFI SSID is my\_wifi, password is: 12345678.

# wpa passphase my wifi 12345678 > /etc/wpa supplicant.conf

"wpa\_supplicant.conf" will be generated in directory /etc/, use this configuration to connect to wifi:

# wpa\_supplicant -i wlan0 -c/etc/wpa\_supplicant.conf -Dwext -B

After connecting wifi, use following command to obtain IP address:

# udhcpc -i wlan0

After above steps, get online through WiFi.

```
# ping www.baidu.com
PING www.baidu.com (115.239.210.26): 56 data bytes
64 bytes from 115.239.210.26: seq=0 ttl=54 time=107.556 ms
64 bytes from 115.239.210.26: seq=1 ttl=54 time=217.601 ms
64 bytes from 115.239.210.26: seq=2 ttl=54 time=131.467 ms
64 bytes from 115.239.210.26: seq=3 ttl=54 time=150.235 ms
64 bytes from 115.239.210.26: seq=4 ttl=54 time=154.285 ms
```
### <span id="page-10-0"></span>**4.5.2 using the command line configuration**

Boot wpa\_supplicant:

```
# wpa_supplicant -i wlan0 -c/etc/wpa_supplicant.conf -Dwext -B
```
If the prompt does not support "-Dwext", delete it.

Scan wireless network:

# wpa\_cli -p/var/run/wpa\_supplicant scan

Indicate the found wireless network:

# wpa cli -p/var/run/wpa supplicant scan results

Add to one network and please note the returned network ID which will be used for ssid and psk

settings. Here the returned value is "20":

```
# wpa_cli -p/var/run/wpa_supplicant add_network
Selected interface 'wlan0'
20
```
Set the ssid of the network, here we use "MYIR":

# wpa cli -p/var/run/wpa supplicant set network 20 ssid '"MYIR"'

Set the psk of the network, here we use "123456":

```
# wpa cli -p/var/run/wpa supplicant set network 20 psk "123456"'
```
Select network:

# wpa cli -p/var/run/wpa supplicant select network 20

If not got IP address of wlan0, use below command to get IP address:

# udhcpc -i wlan0

After above steps, get online through WiFi.

```
# ping www.baidu.com
PING www.baidu.com (115.239.210.26): 56 data bytes
64 bytes from 115.239.210.26: seq=0 ttl=54 time=107.556 ms
64 bytes from 115.239.210.26: seq=1 ttl=54 time=217.601 ms
64 bytes from 115.239.210.26: seq=2 ttl=54 time=131.467 ms
64 bytes from 115.239.210.26: seq=3 ttl=54 time=150.235 ms
64 bytes from 115.239.210.26: seq=4 ttl=54 time=154.285 ms
```
## <span id="page-10-1"></span>**4.6 Wireless Network Connected Automatically**

It is always needed that network can be connected automatically when power on. Here use below to implement this function through using the MY-WF003U USB WiFi module.

⑴ Copy the former compiled driver file 8192cu.ko to the development board driver automatically

## MYIR Make Your Idea Real í

**USB Wi-Fi Module**

loading folder and rename it to rtl8192cu.ko:

```
# cp 8192cu.ko \
```
/lib/modules/2.6.39/kernel/drivers/net/wireless/rtlwifi/rtl8192cu/rtl8192cu.ko

⑵ Modify the network configuration file

Modify the file "/etc/network/interfaces" and add below contents to enable wlan0 in order to connecting to the network and acquiring the IP (DHCP) automatically. Here connecting with MYIR, as an example. The network configuration is as below:

- ESSID: MYIR
- Password: 123456
- Encryption type: WPA-PSK

```
iface wlan0 inet dhcp
        wpa-essid '"MYIR"' 
        wpa-psk '"123456 "'
        wpa-conf /etc/wpa_supplicant.conf
```
⑶ Modify the file wpa\_supplicant.conf

Modify the file "/etc/wpa\_supplicant.conf", we can use below contents to replace the original contents and add the network parameters which you are going to connect with. Here connecting with MYIR, as an example:

```
network={
   ssid='MYIR'
   psk="123456"
   key_mgmt=WPA-PSK
```

```
}
```
1) Save the modifications

# sync

After finish above steps, insert the MY-WF003U module and power on development board again, it will connect with MYIR's wireless network.

**USB Wi-Fi Module**

## **Warranty & Technical Support Services**

<span id="page-12-0"></span>**MYIR Tech Limited** is a global provider of ARM hardware and software tools, design solutions for embedded applications. We support our customers in a wide range of services to accelerate your time to market.

MYIR is an ARM Connected Community Member and work closely with ARM and many semiconductor vendors. We sell products ranging from board level products such as development boards, single board computers and CPU modules to help with your evaluation, prototype, and system integration or creating your own applications. Our products are used widely in industrial control, medical devices, consumer electronic, telecommunication systems, Human Machine Interface (HMI) and more other embedded applications. MYIR has an experienced team and provides custom design services based on ARM processors to help customers make your idea a reality.

The contents below introduce to customers the warranty and technical support services provided by MYIR as well as the matters needing attention in using MYIR's products.

#### **Service Guarantee**

MYIR regards the product quality as the life of an enterprise. We strictly check and control the core board design, the procurement of components, production control, product testing, packaging, shipping and other aspects and strive to provide products with best quality to customers. We believe that only quality products and excellent services can ensure the long-term cooperation and mutual benefit.

#### **Price**

MYIR insists on providing customers with the most valuable products. We do not pursue excess profits which we think only for short-time cooperation. Instead, we hope to establish long-term cooperation and win-win business with customers. So we will offer reasonable prices in the hope of making the business greater with the customers together hand in hand.

#### **Delivery Time**

MYIR will always keep a certain stock for its regular products. If your order quantity is less than the amount of inventory, the delivery time would be within three days; if your order quantity is greater than the number of inventory, the delivery time would be always four to six weeks. If for any urgent delivery, we can negotiate with customer and try to supply the goods in advance.

#### **Technical Support**

MYIR has a professional technical support team. Customer can contact us by email [\(support@myirtech.com\)](mailto:support@myirtech.com), we will try to reply you within 48 hours. For mass production and customized products, we will specify person to follow the case and ensure the smooth production.

#### **After-sale Service**

#### **USB Wi-Fi Module**

MYIR offers one year free technical support and after-sales maintenance service from the purchase date. The service covers:

- 1. Technical support service
- a) MYIR offers technical support for the hardware and software materials which have provided to customers;
- b) To help customers compile and run the source code we offer;
- c) To help customers solve problems occurred during operations if users follow the user manual documents;
- d) To judge whether the failure exists;
- e) To provide free software upgrading service.

However, the following situations are not included in the scope of our free technical support service:

- a) Hardware or software problems occurred during customers' own development;
- b) Problems occurred when customers compile or run the OS which is tailored by themselves;
- c) Problems occurred during customers' own applications development;
- d) Problems occurred during the modification of MYIR's software source code.

#### 2. After-sales maintenance service

The products except LCD, which are not used properly, will take the twelve months free maintenance service since the purchase date. But following situations are not included in the scope of our free maintenance service:

- a) The warranty period is expired;
- b) The customer cannot provide proof-of-purchase or the product has no serial number;
- c) The customer has not followed the instruction of the manual which has caused the damage the product;
- d) Due to the natural disasters (unexpected matters), or natural attrition of the components, or unexpected matters leads the defects of appearance/function;
- e) Due to the power supply, bump, leaking of the roof, pets, moist, impurities into the boards, all those reasons which have caused the damage of the products or defects of appearance;
- f) Due to unauthorized weld or dismantle parts or repair the products which has caused the damage of the products or defects of appearance;
- g) Due to unauthorized installation of the software, system or incorrect configuration or computer virus which has caused the damage of products.

#### Warm tips:

- 1) MYIR does not supply maintenance service to LCD. We suggest the customer first check the LCD when receiving the goods. In case the LCD cannot run or no display, customer should contact MYIR within 7 business days from the moment get the goods.
- 2) Please do not use finger nails or hard sharp object to touch the surface of the LCD.
- 3) MYIR suggests user purchasing a piece of special wiper to wipe the LCD after long time use, please avoid clean the surface with fingers or hands to leave fingerprint.
- 4) Do not clean the surface of the screen with chemicals.
- 5) Please read through the product user manual before you using MYIR's products.
- 6) For any maintenance service, customers should communicate with MYIR to confirm the issue first.

## MYIR Make Your Idea Real í

**USB Wi-Fi Module** MYIR's support team will judge the failure to see if the goods need to be returned for repair service, we will issue you RMA number for return maintenance service after confirmation.

#### 3. Maintenance period and charges

a) MYIR will test the products within three days after receipt of the returned goods and inform customer the testing result. Then we will arrange shipment within one week for the repaired goods to the customer. For any special failure, we will negotiate with customers to confirm the maintenance period. b) For products within warranty period and caused by quality problem, MYIR offers free maintenance service; for products within warranty period but out of free maintenance service scope, MYIR provides maintenance service but shall charge some basic material cost; for products out of warranty period, MYIR provides maintenance service but shall charge some basic material cost and handling fee.

#### 4. Shipping cost

During the warranty period, the shipping cost which delivered to MYIR should be responsible by user; MYIR will pay for the return shipping cost to users when the product is repaired. If the warranty period is expired, all the shipping cost will be responsible by users.

#### 5. Products Life Cycle

MYIR will always select mainstream chips for our design, thus to ensure at least ten years continuous supply; if meeting some main chip stopping production, we will inform customers in time and assist customers with products updating and upgrading.

#### **Value-added Services**

- 1. MYIR provides services of driver development base on MYIR's products, like serial port, USB, Ethernet, LCD, etc.
- 2. MYIR provides the services of OS porting, BSP drivers' development, API software development, etc.
- 3. MYIR provides other products supporting services like power adapter, LCD panel, etc.
- 4. ODM/OEM services.

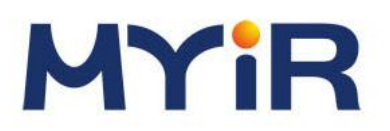

#### **MYIR Tech Limited**

Room 04, 6th Floor, Building No.2, Fada Road, Yunli Smart Park, Bantian, Longgang District, Shenzhen, China 518129 Support Email: [support@myirtech.com](mailto:support@myirtech.com) Sales Email: [sales@myirtech.com](mailto:sales@myirtech.com) Phone: +86-755-22984836

Fax: +86-755-25532724 Website: [www.myirtech.com](http://www.myirtech.com/)

## **Mouser Electronics**

Authorized Distributor

Click to View Pricing, Inventory, Delivery & Lifecycle Information:

[MYIR Tech](https://www.mouser.com/myir-tech): [MY-WF003U](https://www.mouser.com/access/?pn=MY-WF003U)